# Release 260 August 2019: **Workflow, Access Rights and Deliverables**

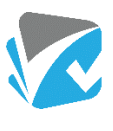

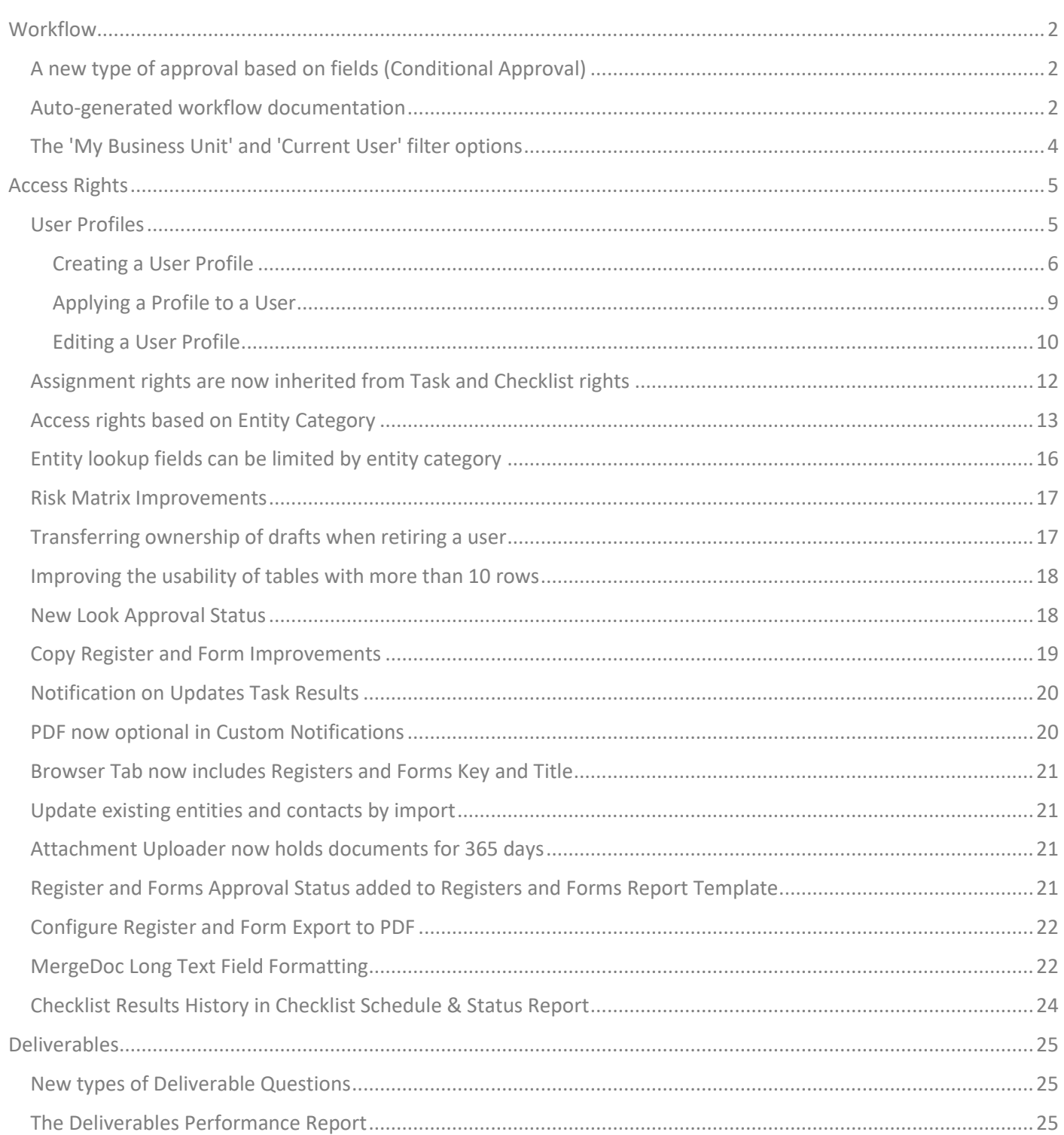

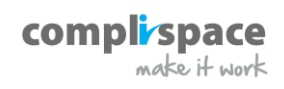

## <span id="page-1-0"></span>**Workflow**

Stages are now called 'Workflow' and has its own tab on the Register and Form template. This is more than just a change of name and location. We have added some neat new features as well:

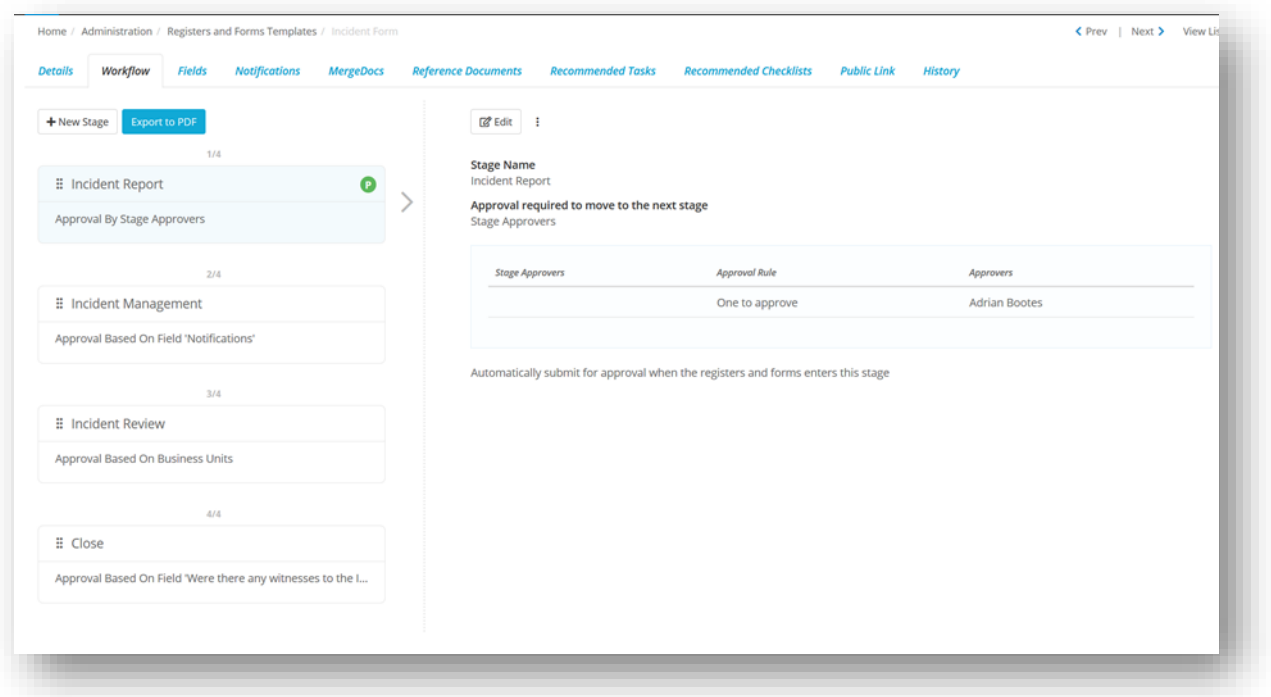

### <span id="page-1-1"></span>**A new type of approval based on fields (Conditional Approval)**

If you need approvals based on **Incident Priority** in incident management or on **Location** in contract management, you can now do this with approval rules that are based on:

- **Any single select field**
- **Any multi-select field**
- **Any hierarchical field**

This is in addition to the existing approval rules based on:

- **Business Units**
- Contract Value
- Or simple stage based approvals

#### <span id="page-1-2"></span>**Auto-generated workflow documentation**

We have added a new feature that will let you export, workflow documentation to a PDF. Workflow documentation gives you a summary of the stages and a detailed list of approvals and approvers required to move to the next stage:

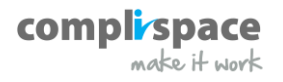

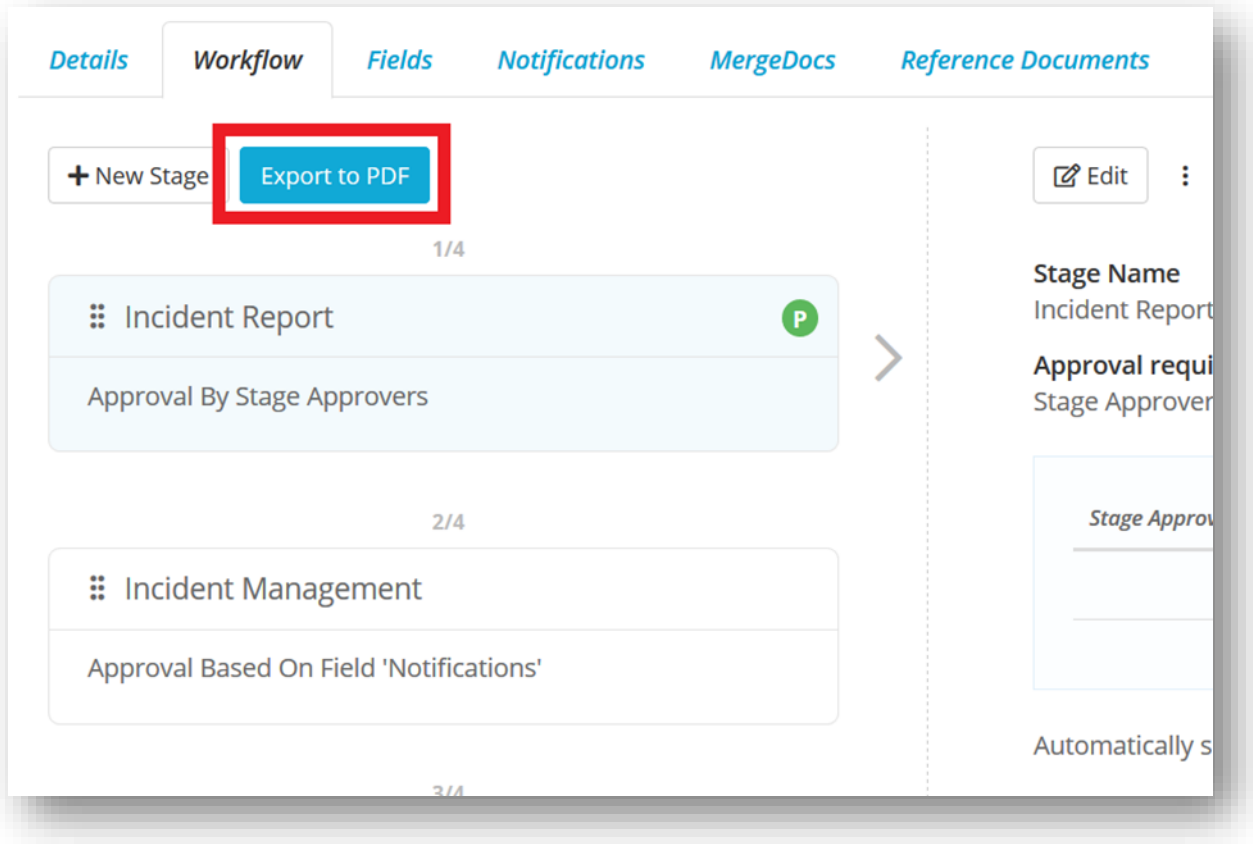

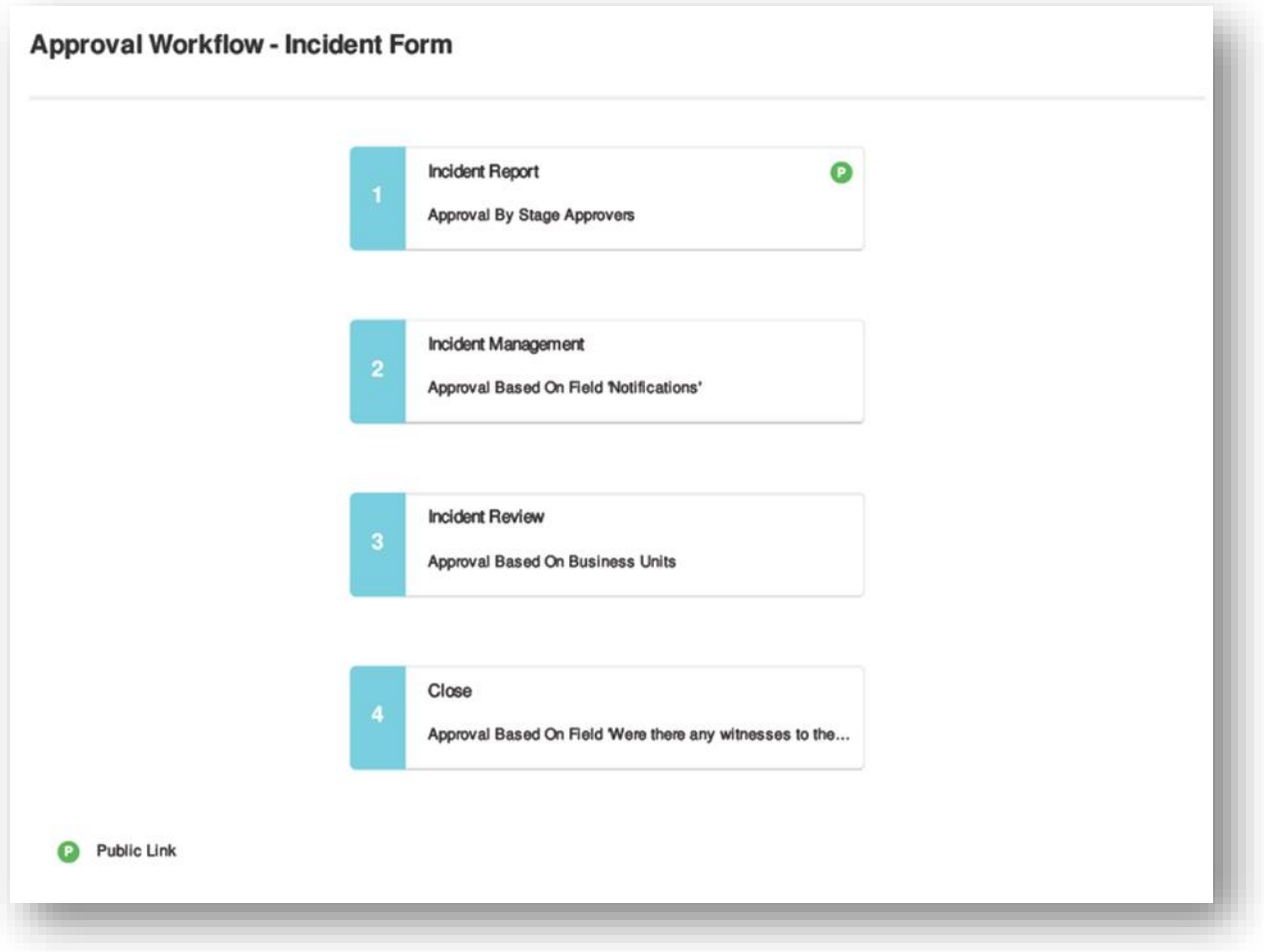

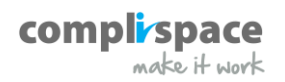

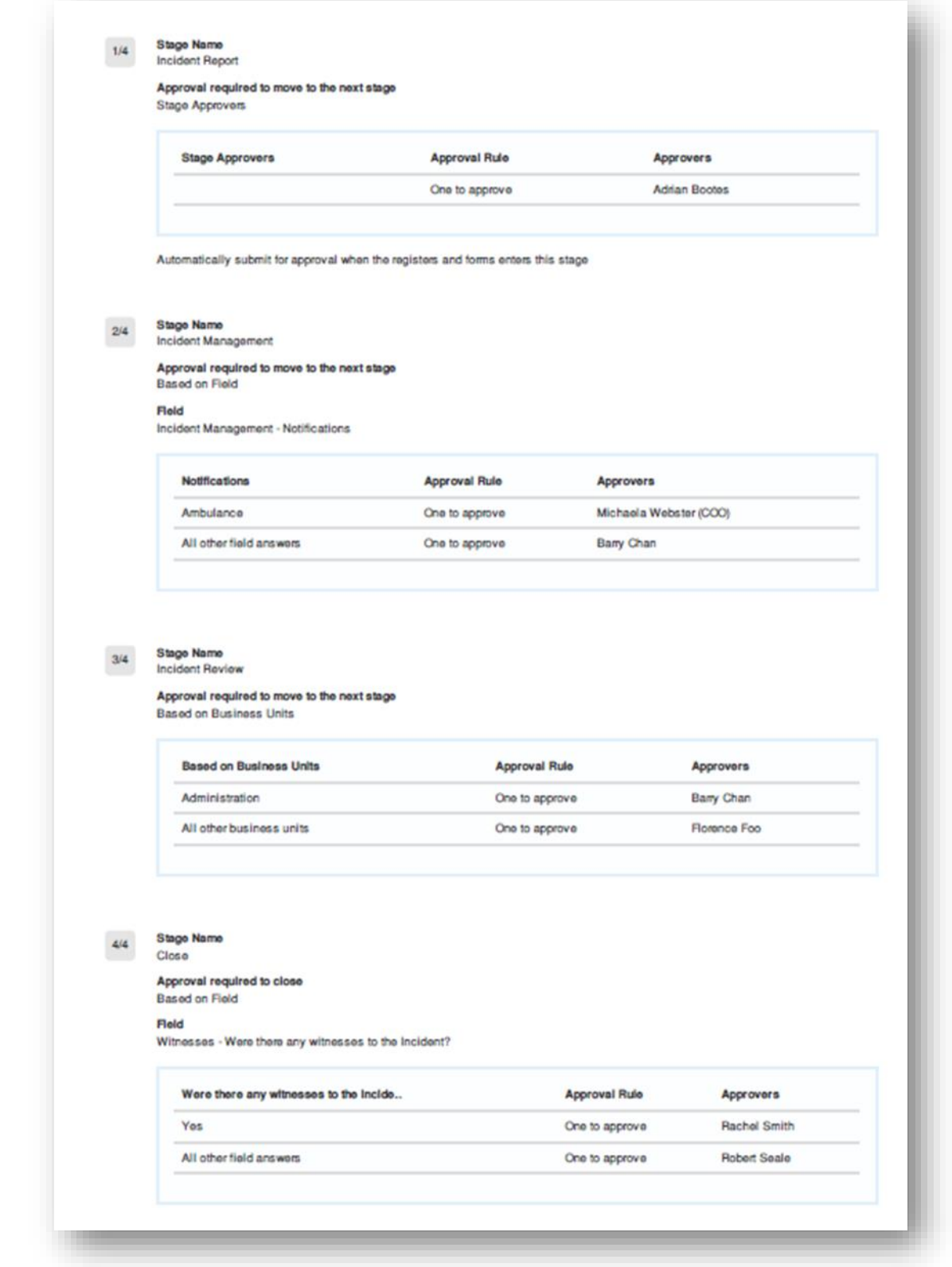

### <span id="page-3-0"></span>**The 'My Business Unit' and 'Current User' filter options**

Sometimes in shared reports or subscribed reports, the Person Responsible filter needs to be set to the **Current User** exporting the report.

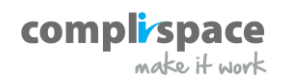

We have added the **Current User** option to the Person Responsible filter, this will dynamically pick the current user exporting the report. This saves an administrator having to set up multiple reports for different users.

The same applies to the Business Unit filter where the Business Unit may need to be the Business Unit of the user exporting the report.

In the Business Unit filter, we have added the **My Business Unit** option which will dynamically pick the user's Business Unit.

# <span id="page-4-0"></span>**Access Rights**

We have added a few changes to Access Rights, and they are listed below:

#### <span id="page-4-1"></span>**User Profiles**

User Profiles are a new and easy way to assign roles to your users. A User Profile consists of multiple roles, you then assign the profile to a user and that user will now have all the roles that are in the profile. When a profile is updated, the access right changes flow through to all the users with that profile.

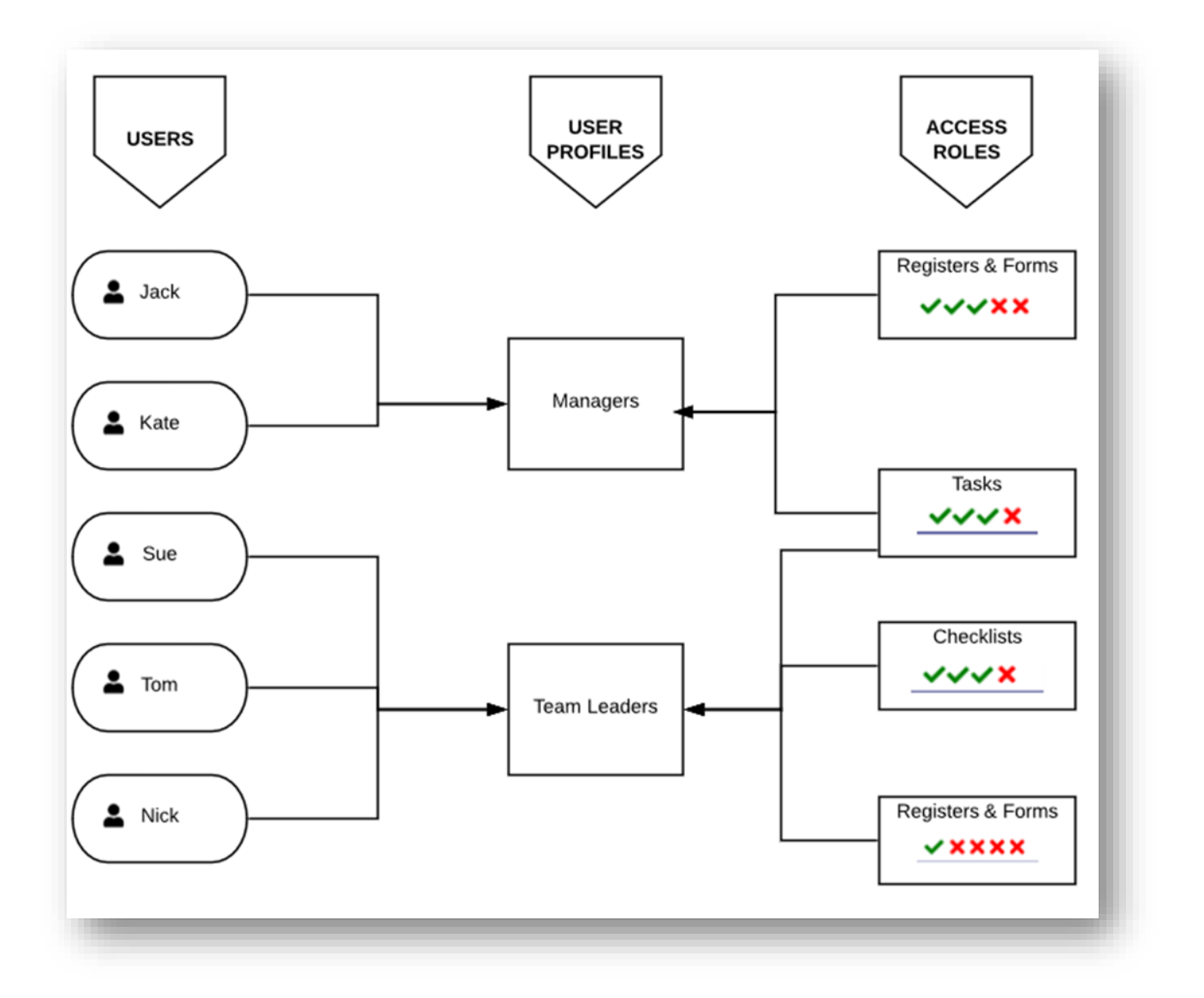

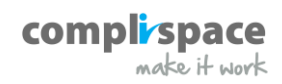

**Note:** If a user is given a User Profile for their access, then they **cannot be added to any other access roles.**

#### <span id="page-5-0"></span>**Creating a User Profile**

To create a User Profile, click on the gearwheel in the top right of the screen to go to the admin section of Assurance, select Access Rights under the General category, and on the next screen select User Profiles:

On this screen you will see a list of the User Profiles currently in your system, as well as how many users are currently in them. To create a new profile select +Create New User Profile:

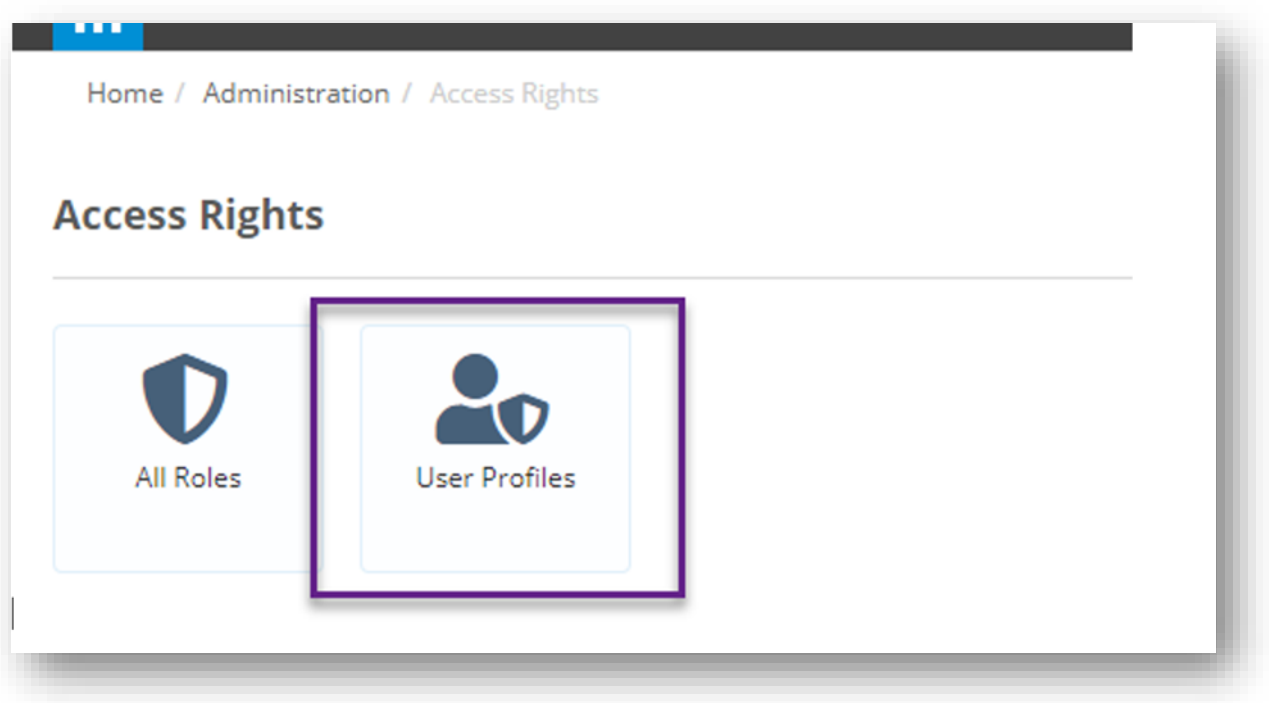

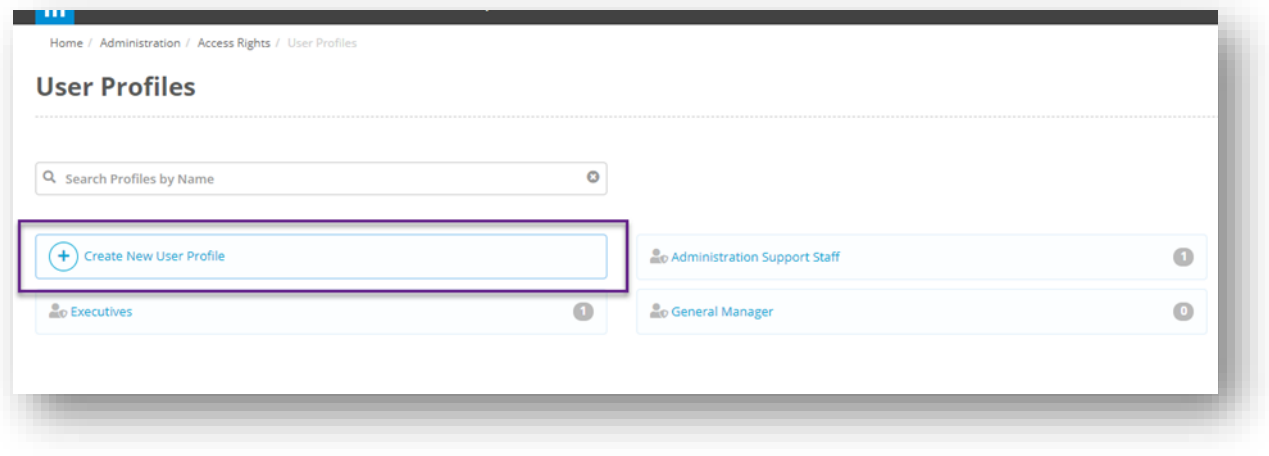

Give the profile a name then select 'Create'. This will take you to the details page for the new profile where you can start adding users and roles. To add roles click on the Roles tab:

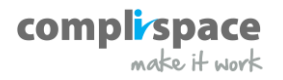

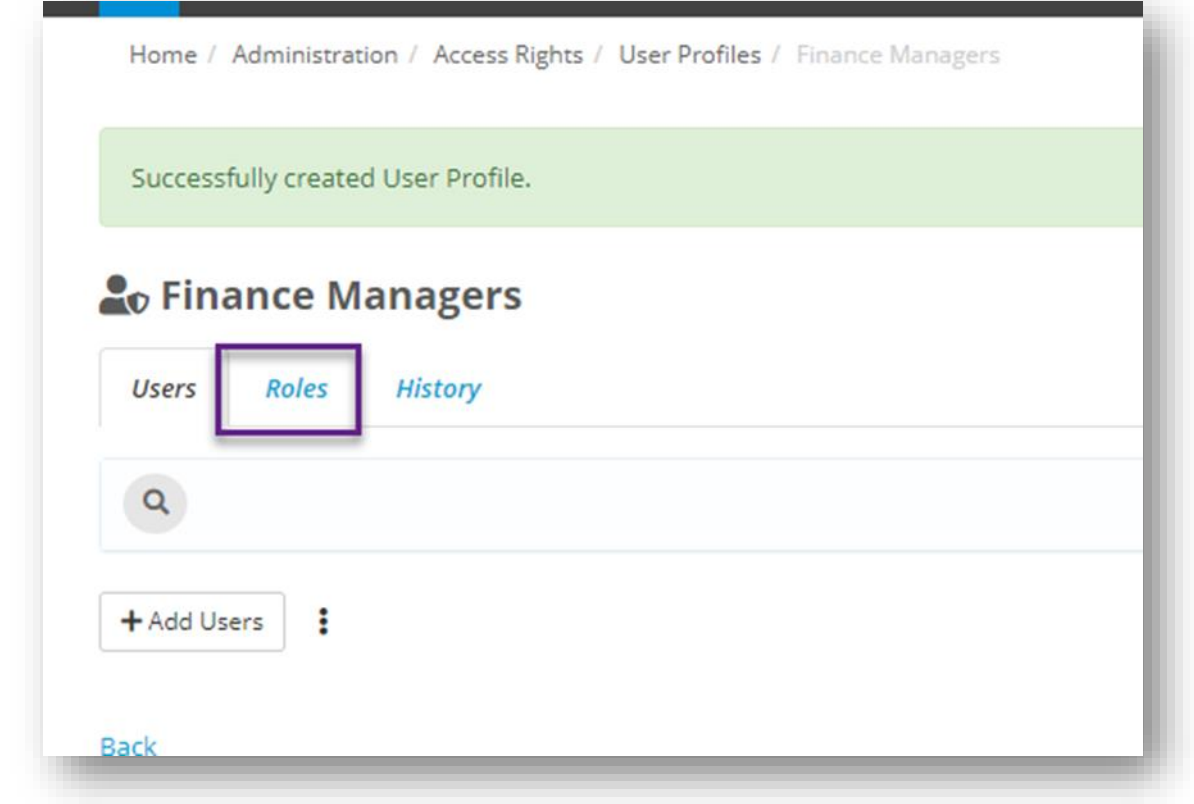

Then click on +Add Roles to start adding the roles that you want to apply to the users that have this profile:

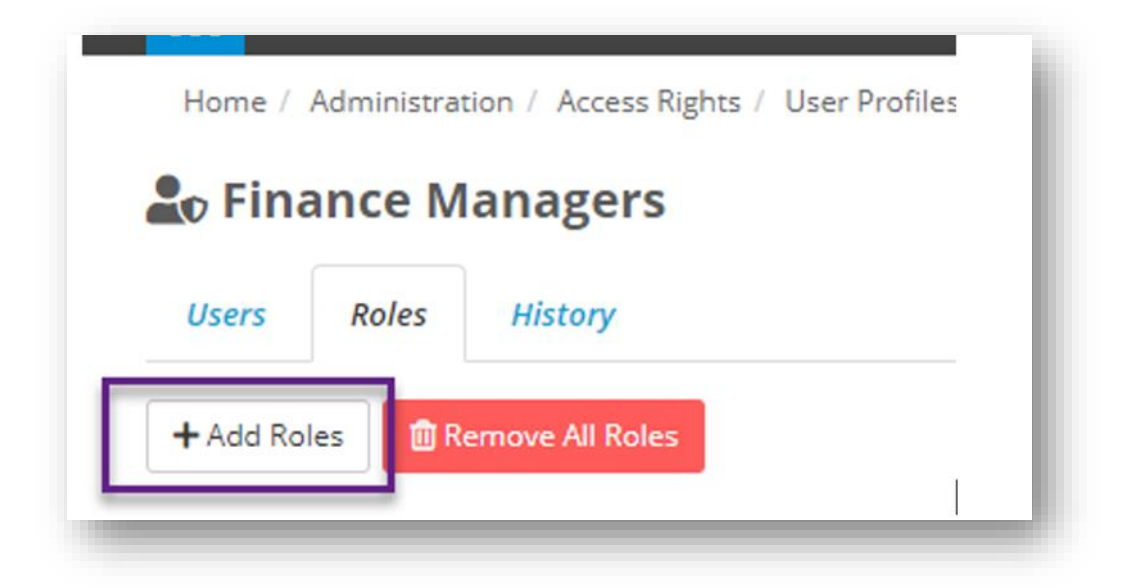

Select the role that you want then click on the +button to add the role. Repeat this process for each role that you want to include in this User Profile. For some access roles, before you click the + you will need to select the Business Units they will have access to. For **Registers and Forms,** this limits which Registers and Forms the user can see based on the selected business units. *If the template does not have business units set up as a field this is not required.*

- For **Task Assignments & Checklist Assignments,** the business units will determine which assignments can be read and/or modified by the user.
- For **Task Results & Checklist Results,** the business units determine which results the user can be read and/or completed by the user.
- By default the user is given access to their own business unit and its sub business units.

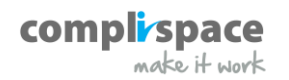

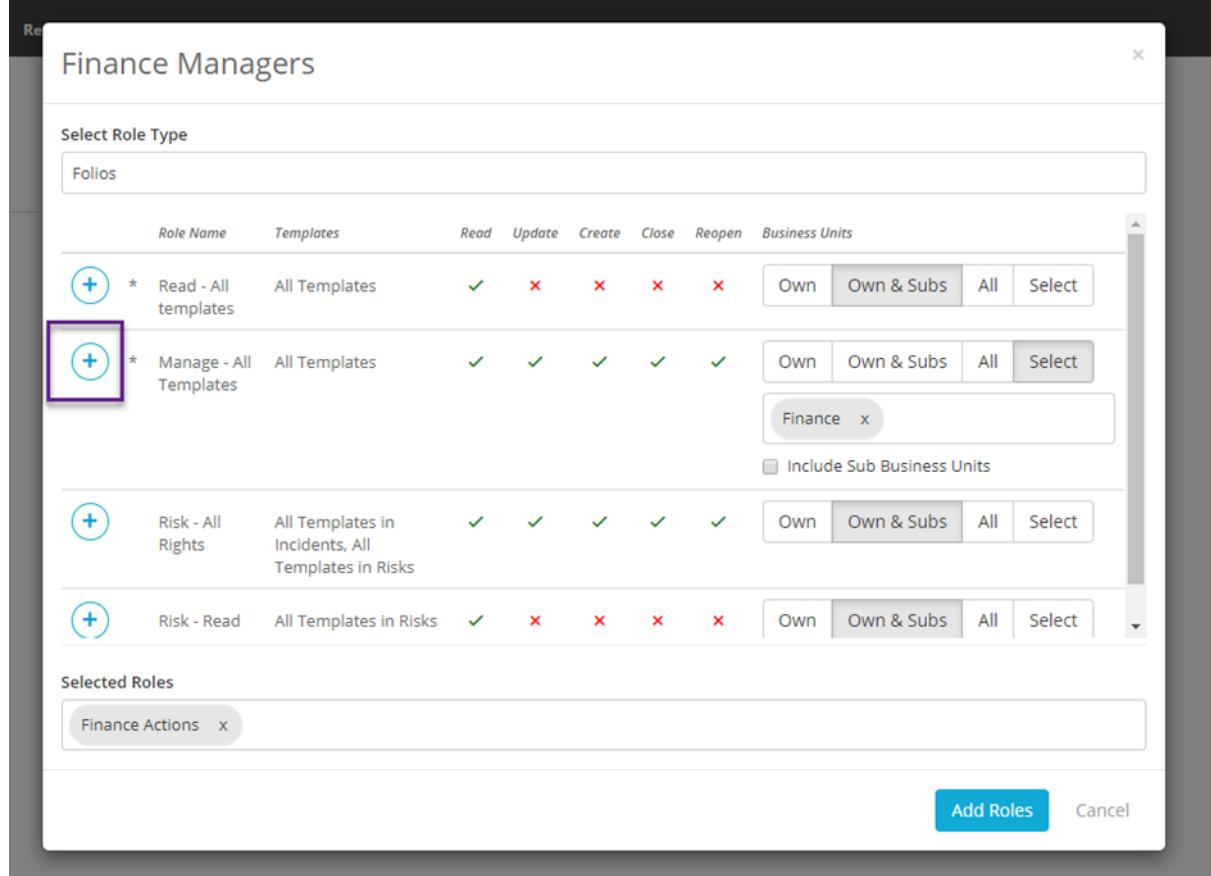

Once you are finished select Add Roles. The Roles tab will now show a list of the roles that make up this User Profile:

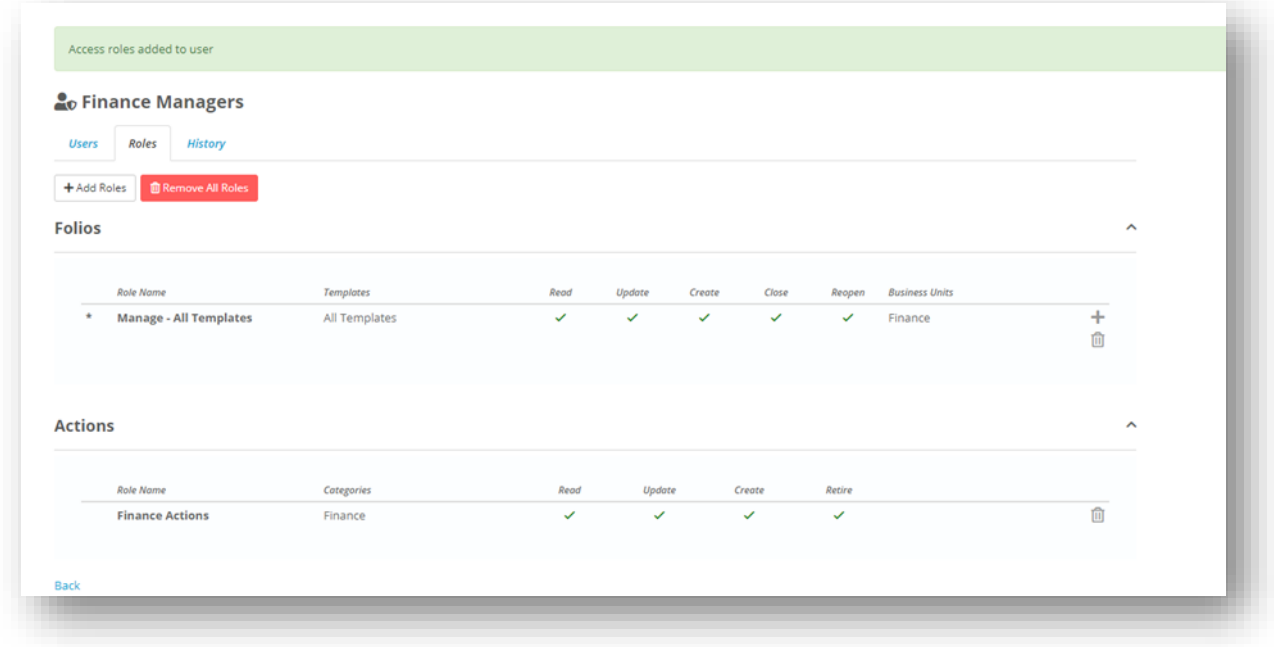

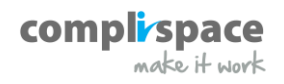

#### <span id="page-8-0"></span>**Applying a Profile to a User**

There are two ways to add a user to a user profile.

1. You can click in the User tab of the profile and select +Add Users:

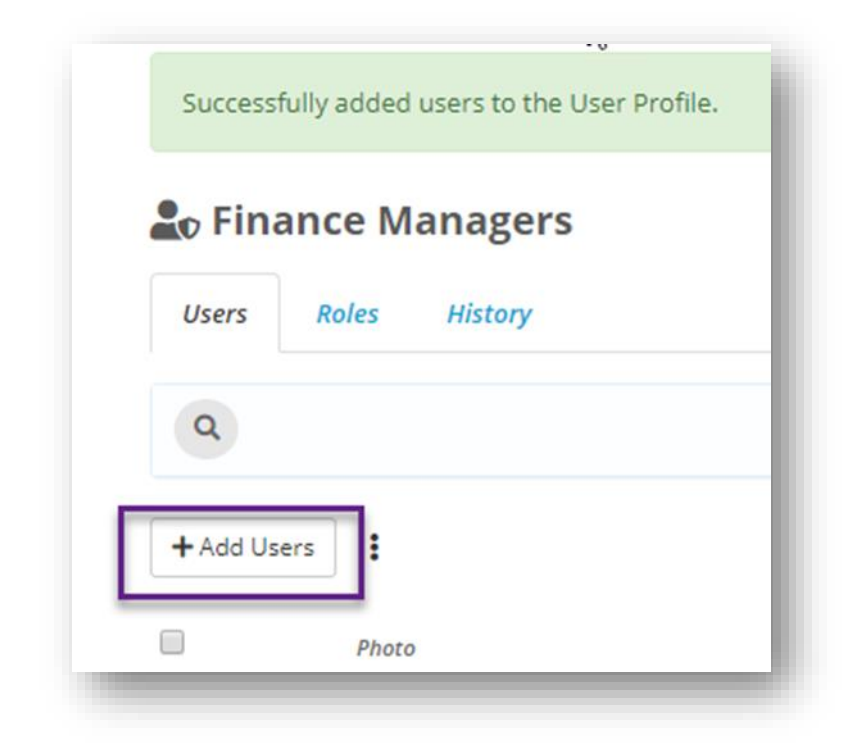

Select the Users you want then click Add. If one of the users that you have selected already has access roles applied to them then a warning box will appear letting you know that if you add them, to this Profile then their **other access rights will be removed.** Click confirm to agree and add the user to this Profile.

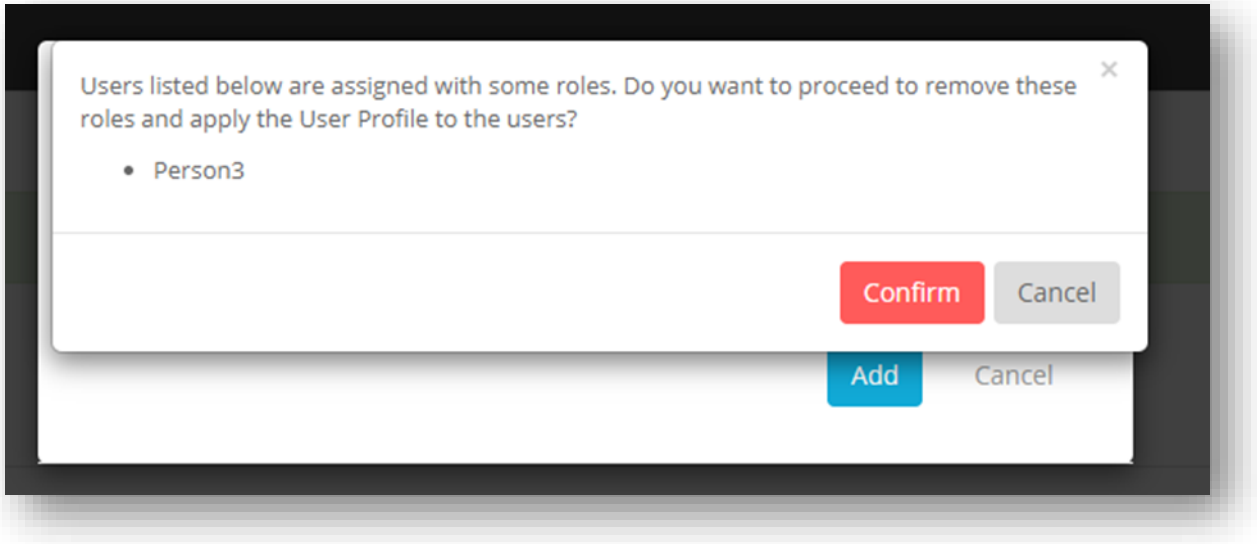

2. You can go to the Rights tab of a user profile, then select Add User Profile:

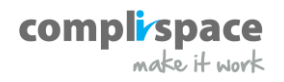

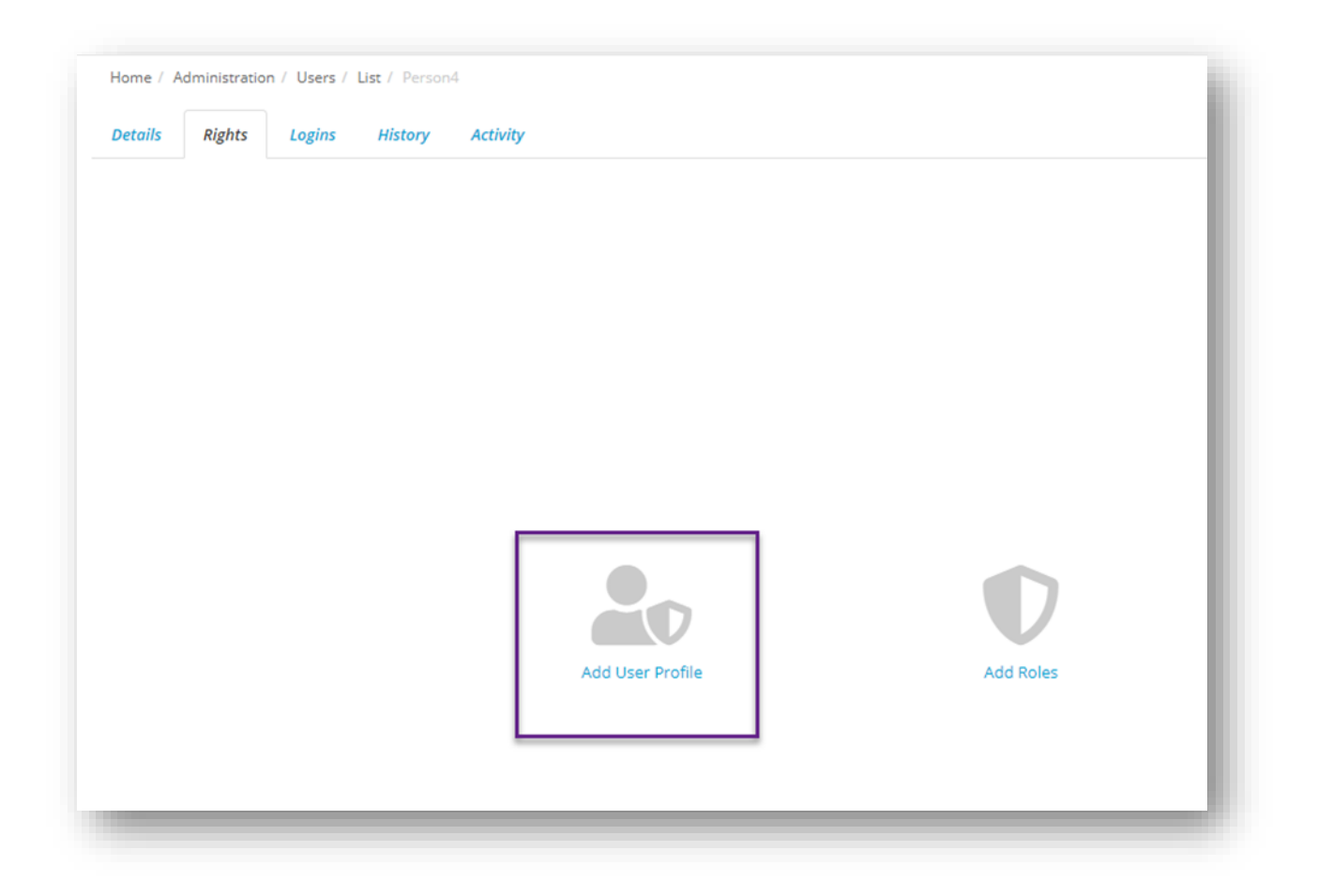

**Note** this option will only appear if the user has no other access rights currently applied to them.

#### <span id="page-9-0"></span>**Editing a User Profile**

A User Profile can be edited at any time; however, **any changes made to a user profile will apply to all users that currently have that profile applied to them.**

To edit a Profile, click on the gearwheel in the top right of the screen to go to the admin section of Assurance, select Access Rights under the General category, and on the next screen select User Profiles:

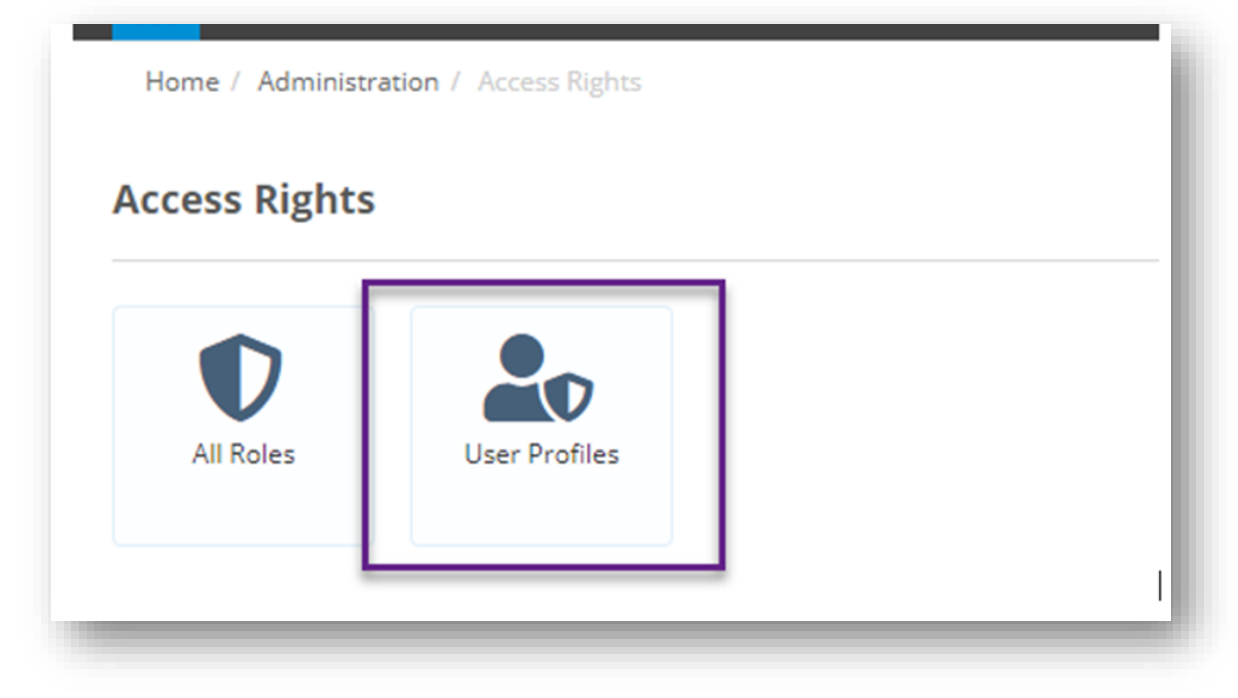

On this screen you will see a list of the User Profile currently in your system, as well as how many users are currently in them. To edit a profile click on the one that you want to edit:

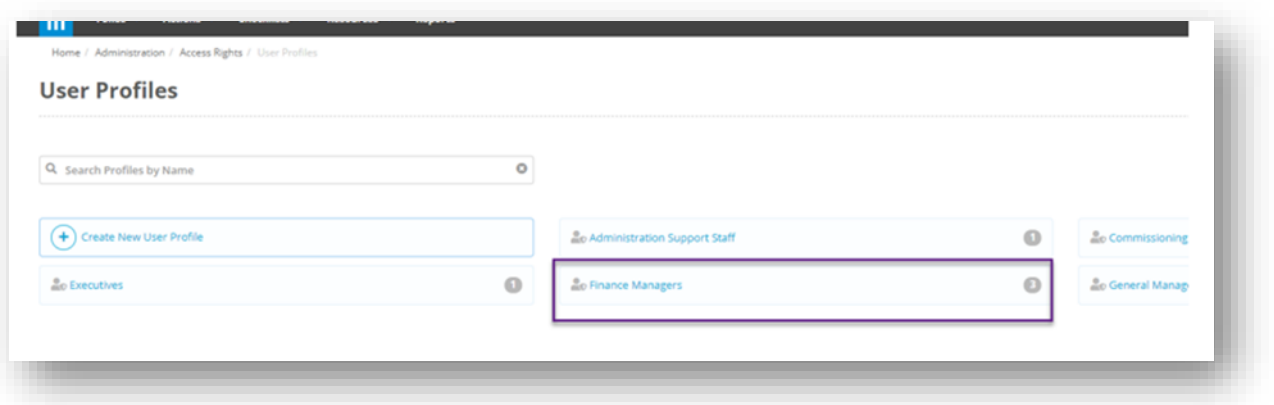

On the Users tab for the profile you can add users by following the steps outlined earlier, or remove users by clicking on the ellipsis to the right of the screen and selecting Remove User:

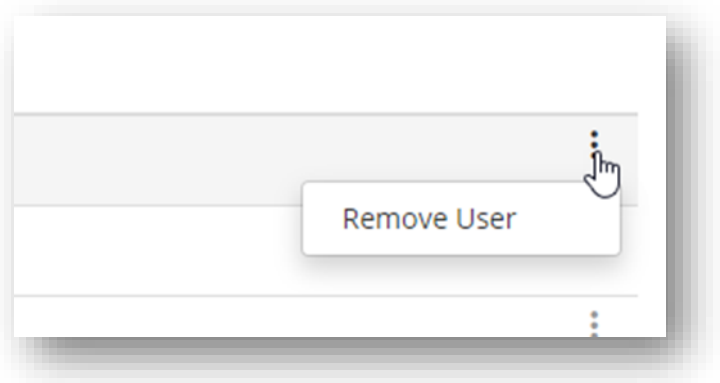

This screen also lets you export the profile to a PDF or spreadsheet by clicking on the ellipsis above the user list. You can also use this ellipsis to delete the User Profile:

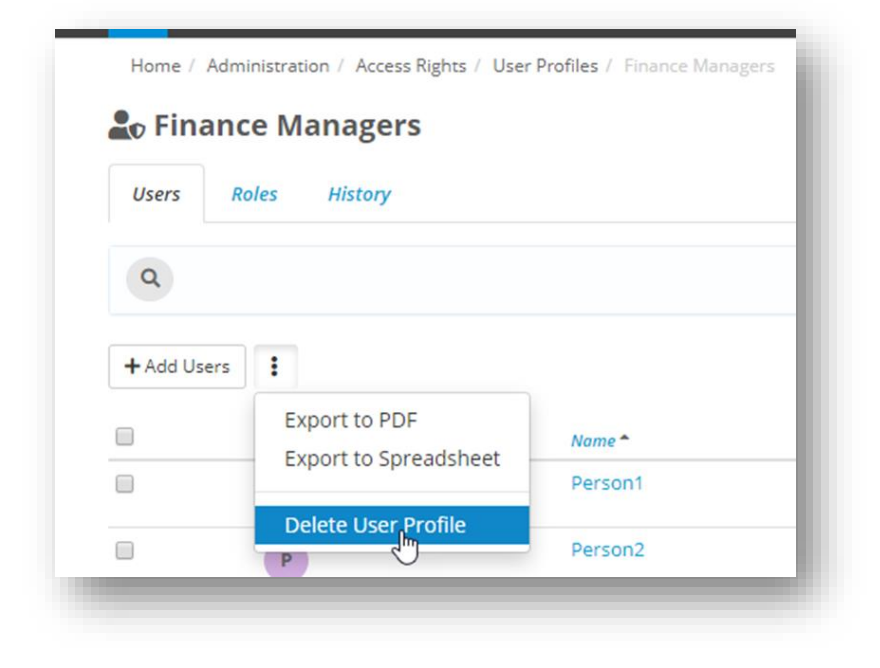

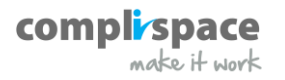

If you click on the Roles tab then you can add roles to the profile by following the steps outlined earlier. You can remove roles by either clicking on the bin next to the role that you want to remove:

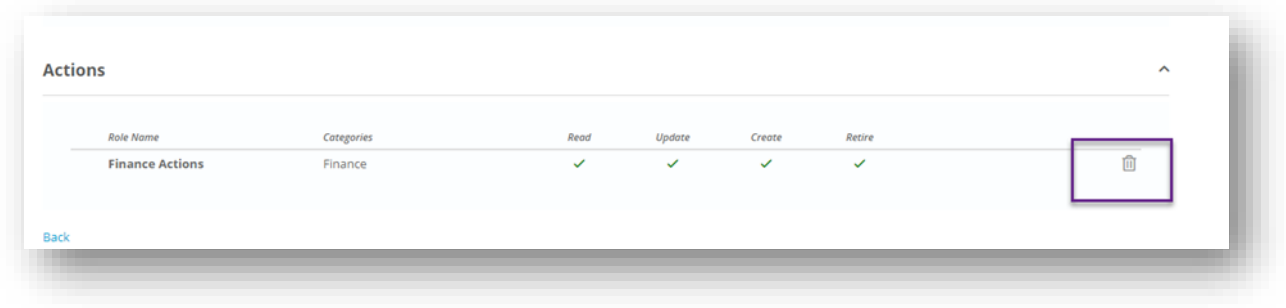

Or to remove all of the roles at once, select Remove All Roles.

### <span id="page-11-0"></span>**Assignment rights are now inherited from Task and Checklist rights**

Currently in Assurance, a user's rights to assign tasks or checklists are not limited to the tasks or checklists that they can read. They are only limited by the users they can assign to. i.e. to users in their Business Unit, Business Unit and Sub-Business Units or selected Business Units.

With this release, a user will first need to have at least read rights to the Task or Checklist Category before they inherit rights to assign Tasks or Checklists. The assignment rights will still be restricted to the business units that they have rights to.

Example:

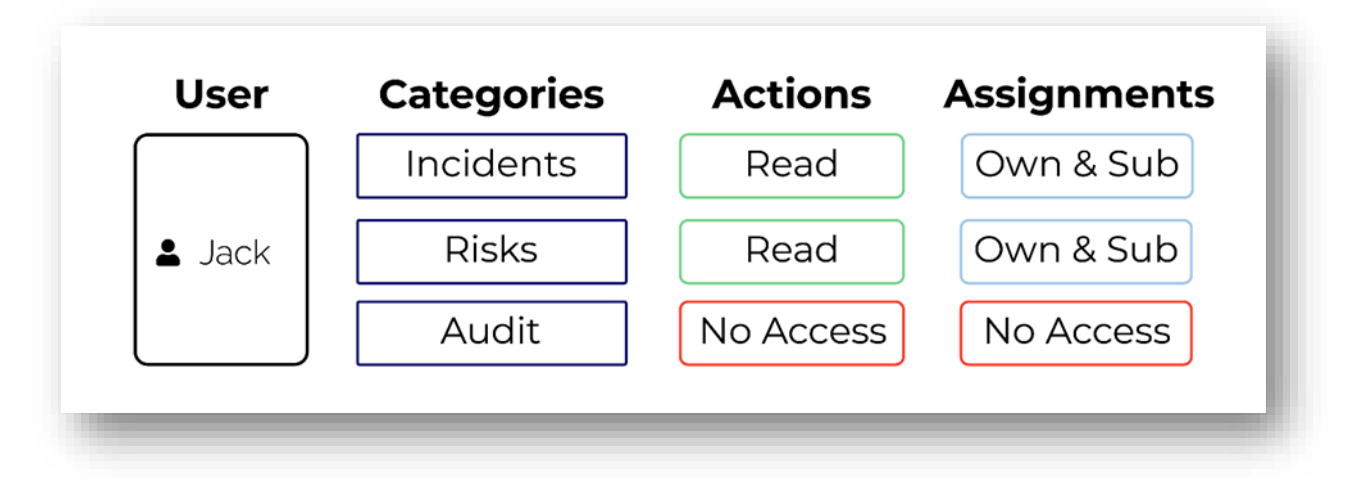

Jack has been given READ rights to two task categories - Incident Tasks and Risk Tasks but has NO ACCESS to Audit Tasks.

Jack has been given Assignment CREATE rights for his own Business Unit and Sub Business Units.

Jack will then be able to read all tasks in the categories Incident Tasks and Risk Tasks. For tasks in these task categories Jack will be able to create and edit assignments to users in his own Business Unit and Sub - Business Units.

Jack will not be able to read, create or edit assignments to tasks in the Audit Tasks Category.

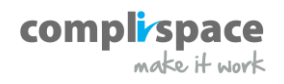

### <span id="page-12-0"></span>**Access rights based on Entity Category**

Assurance has introduced Entity Categories (Note: all of your existing categories will default to the 'General' category). You are able to add new Entity Categories from the Admin Screen. The main purpose of these categories is to limit Access Rights to Entities and Contacts. You can now create Entity Access Right Roles that are based on these categories

Example:

Jack needs to be able to view all entities in the entity category Suppliers but not Customers. Jack can now be given READ rights for just Suppliers but not for the Customers Entity Category.

To create Entity Categories, click on the gearwheel in the top-right of the screen to go to the admin screen, then select Entity Categories:

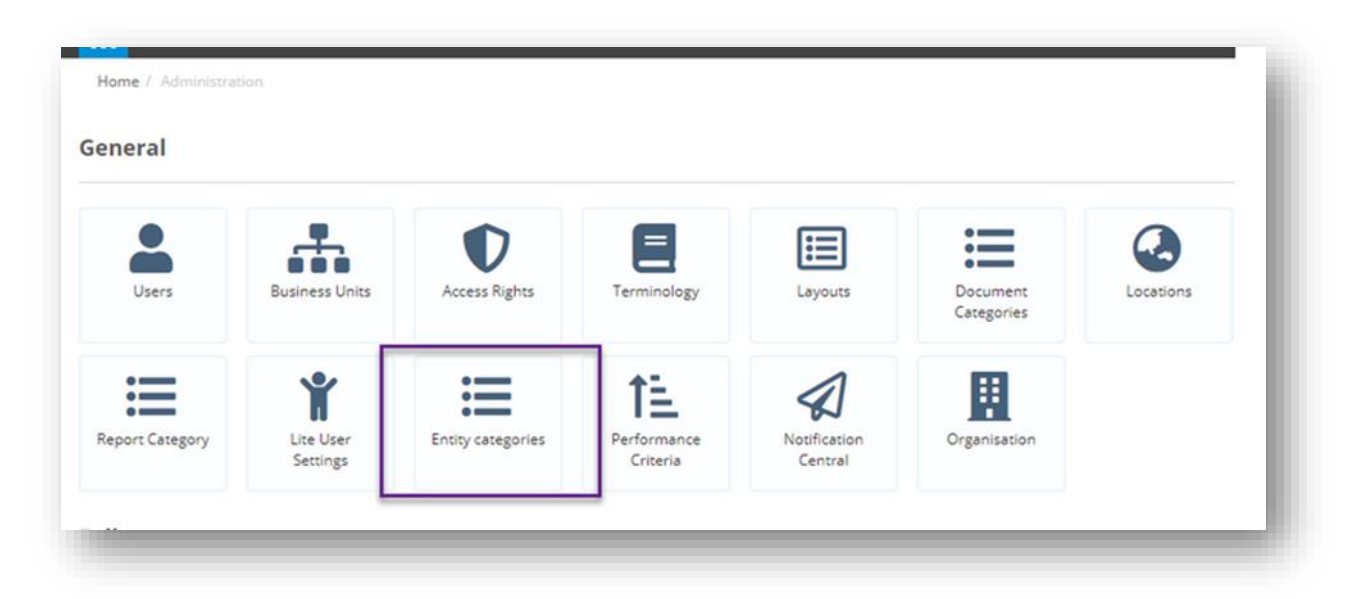

Here you will see a list of the Entity Categories in your system. To create a new category, click on +New:

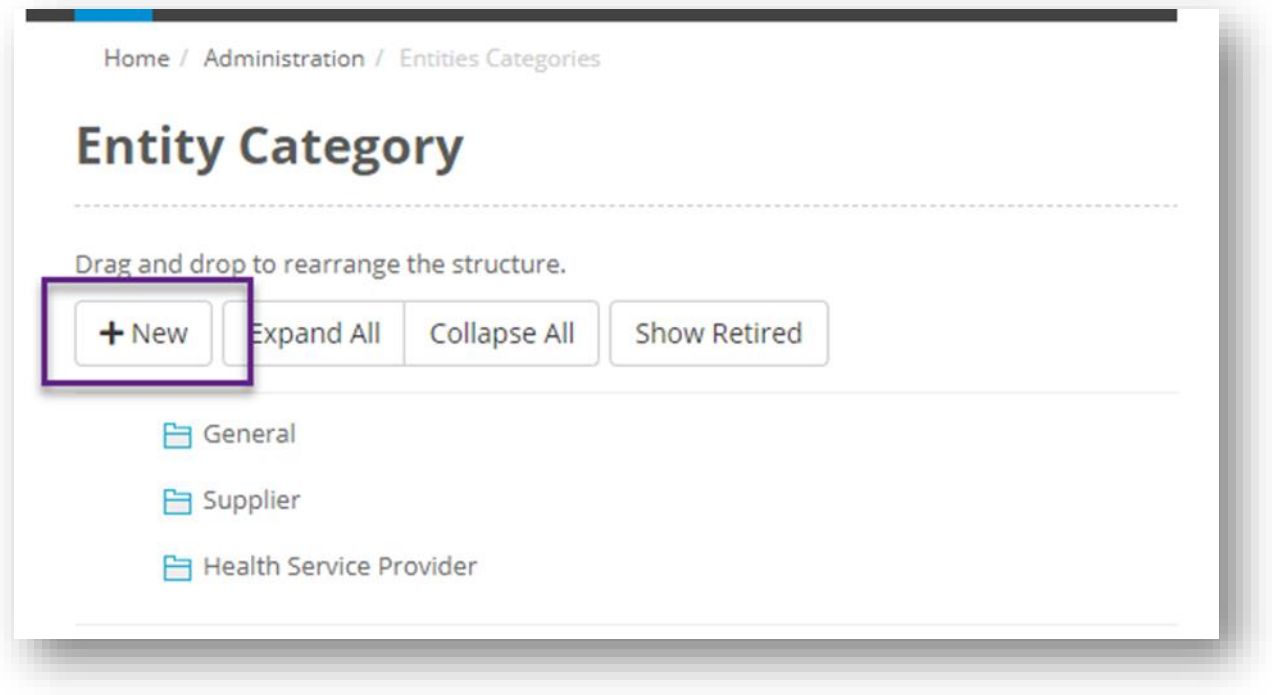

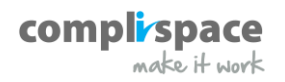

A popup will appear where you can give the category a name and a parent (if one is needed). Entity Categories follow a hierarchical structure the same as Business Units:

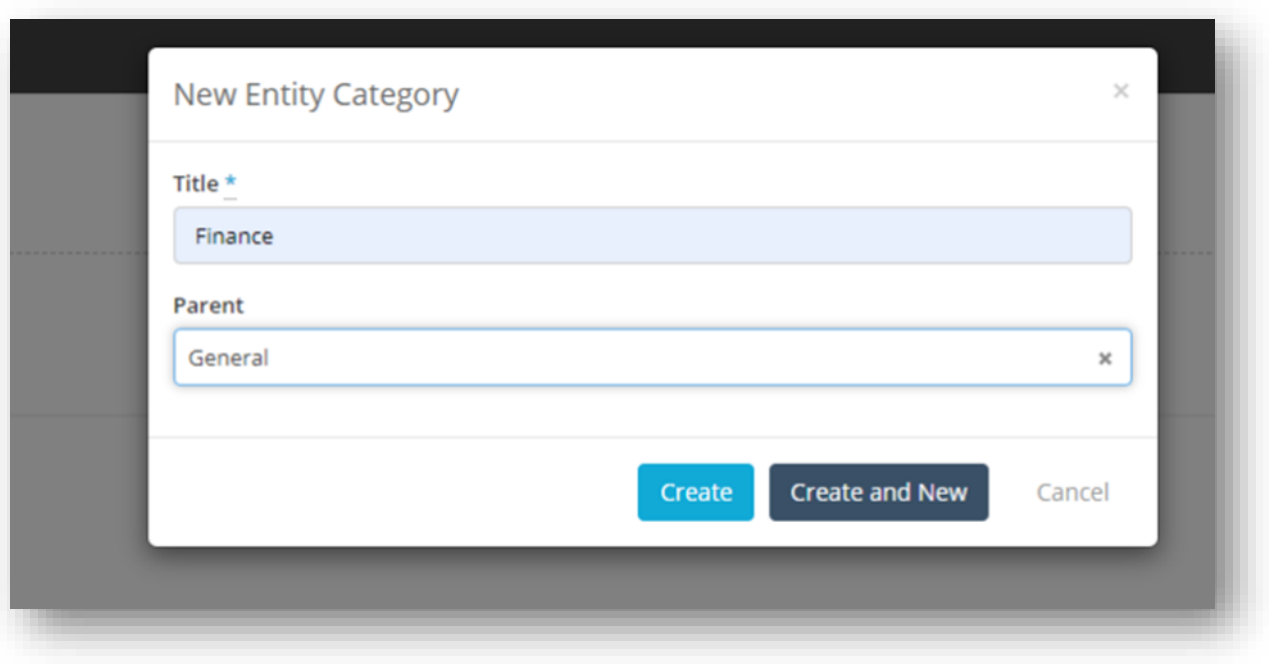

Then click Create or Create and New if you want to keep making categories. You can rearrange the categories in your system by clicking on them, then selecting the drag handle and moving the category where you want it:

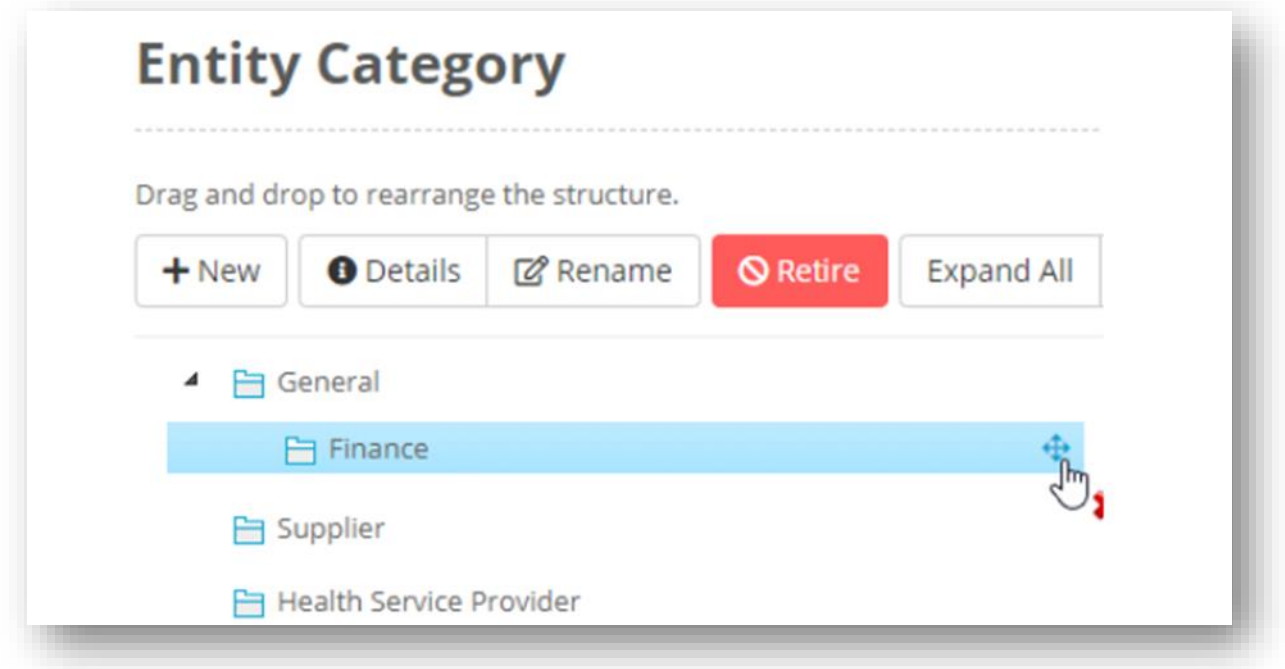

Clicking on a category also gives you the option to Rename or Retire the category.

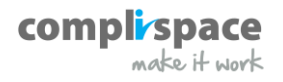

Once you have the categories set up you can restrict the Entities that a user sees through their Access Rights by creating a Custom Role:

![](_page_14_Picture_15.jpeg)

![](_page_14_Picture_2.jpeg)

## <span id="page-15-0"></span>**Entity lookup fields can be limited by entity category**

You can also limit Entity lookup fields by Entity Categories. For example supplier contracts needs to only display suppliers not all your Entities. You can limit the lookup to only displaying the suppliers category.

![](_page_15_Picture_18.jpeg)

![](_page_15_Picture_3.jpeg)

### <span id="page-16-0"></span>**Risk Matrix Improvements**

Control ratings can be removed from the two Risk Matrix options. If Control Rating is enabled, it now appears on the Risk.

![](_page_16_Figure_2.jpeg)

### <span id="page-16-1"></span>**Transferring ownership of drafts when retiring a user**

Currently, when retiring a user all draft Registers and Forms are removed. Assurance now enables an administrator to transfer the ownership of a draft to another user when a user is retired.

![](_page_16_Picture_69.jpeg)

![](_page_16_Picture_6.jpeg)

### <span id="page-17-0"></span>**Improving the usability of tables with more than 10 rows**

Tables will no longer collapse when there are more than 10 rows. They will show you the first 10 rows, with the rest being a click away in the expand table view

![](_page_17_Picture_40.jpeg)

#### <span id="page-17-1"></span>**New Look Approval Status**

We have made some changes to how the Approval Status appear on a Register and Form. The approval status will clearly tell you that an approval is required to move from one stage to another. In brackets it will display the number of approvals required.

You will also see a new look Approve / Reject button.

![](_page_17_Picture_6.jpeg)

![](_page_18_Picture_0.jpeg)

Approvers will be shown by their avatars. When they complete their approval a green ring will surround their avatar. If you need any information about the approver you can click on the avatar to see their User Card.

#### <span id="page-18-0"></span>**Copy Register and Form Improvements**

We have made the following improvements to the Copy Register and Form feature:

- In addition to copying all fields or selected fields a user can now copy just Stage 1 fields on the destination template.
- If there are mandatory fields on the target template that are not on the source template, Assurance will now automatically create a draft Register and Form rather than giving you an error.

![](_page_18_Picture_6.jpeg)

### <span id="page-19-0"></span>**Notification on Updates Task Results**

Currently, if you have a notification when a Task is set to In Progress, Assurance sends the notification only when the In Progress status is first recorded. In this release, Assurance will now send the notification every time the Task result is updated with that status. This means that any new comments recorded as part of update will also be sent.

### <span id="page-19-1"></span>**PDF now optional in Custom Notifications**

PDFs are now optional on Registers and Forms Custom Notifications.

![](_page_19_Picture_4.jpeg)

![](_page_20_Picture_56.jpeg)

#### <span id="page-20-0"></span>**Browser Tab now includes Registers and Forms Key and Title**

Your browser's Assurance tab will now include the Key and Title of the Register and Form, making it easier to find a Register and Form when you have multiple tabs open

![](_page_20_Picture_3.jpeg)

### <span id="page-20-1"></span>**Update existing entities and contacts by import**

This feature lets you update existing entities and contacts by a CSV import.

#### <span id="page-20-2"></span>**Attachment Uploader now holds documents for 365 days**

When you use the Attachment Uploader you will now have a year to link these attachments to your Registers and Forms.

#### <span id="page-20-3"></span>**Register and Forms Approval Status added to Registers and Forms Report Template**

When you are exporting the Registers and Forms Report you can now include the Approval Status as a field and filter on the report.

![](_page_20_Picture_10.jpeg)

### <span id="page-21-0"></span>**Configure Register and Form Export to PDF**

Now you can create a customisable PDF Export of the Register and Form, you are able to decide what is included on this PDF. You can choose from:

- Details (the fields of the Register and Form)
- Linked Registers and Forms
- Attachments
- Notes

![](_page_21_Figure_6.jpeg)

### <span id="page-21-1"></span>**MergeDoc Long Text Field Formatting**

If you have a MergeDoc with a Long Text field, Assurance will now bring across the following formatting:

- Dot Points
- Numbering
- Tables
- Bold text
- Italicised Text
- Underlined Text

![](_page_21_Picture_15.jpeg)

![](_page_22_Picture_6.jpeg)

![](_page_22_Picture_1.jpeg)

![](_page_23_Picture_14.jpeg)

# <span id="page-23-0"></span>**Checklist Results History In Checklist Schedule & Status Report**

Assurance will now show you the Checklists Result History in the Schedule and Status Report.

![](_page_23_Picture_3.jpeg)

## <span id="page-24-0"></span>**Deliverables**

We have added new types of deliverables questions and made it easier to create a Deliverables Performance Report.

#### <span id="page-24-1"></span>**New types of Deliverable Questions**

Assurance now support \$ and % deliverables. Number and \$ deliverables can be aggregated as a total or an average over time. The % based deliverable questions will be aggregated only as an average.

This new feature expands deliverables functionality to enable questions such as:

"What was the total spend over the last quarter?" "% of population that have had health assessments"

### <span id="page-24-2"></span>**The Deliverables Performance Report**

The Deliverable Performance Report now supports the following:

- Reporting on both deliverable questions, other checklist questions and review questions in one report.
- Reporting on both quantitative and qualitative checklist questions in one report.

![](_page_24_Picture_10.jpeg)